# Mass General Brigham

## Inscribirse en Patient Gateway si NO tiene un enlace o código de activación

Esta hoja de consejos le muestra cómo inscribirse en Patient Gateway si no tiene un enlace o un código de activación.

#### **Inscribirse sin un código de activación o un enlace**

- 1. Visite el sitio en internet de Patient Gateway en patientgateway.massgeneralbrigham.org.
- 2. En la parte derecha de la pantalla, busque "Nuevo usuario". Justo debajo de esto, haga clic en "Inscribirse ahora".

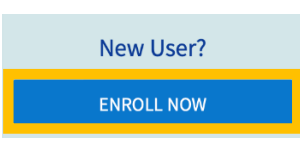

- 3. En la parte derecha de la siguiente pantalla, vuelva a hacer clic en "Inscribirse ahora".
- 4. En la siguiente pantalla, introduzca todos los datos requeridos:
- 5. Añada su número de expediente médico si lo tiene.
- 6. Haga clic en la casilla que dice "No soy un robot". Siga las instrucciones de la siguiente pantalla mediante la selección de imágenes.
- 7. Haga clic en "Siguiente" para continuar.

### **Verificación de su identidad**

La siguiente sección ayuda a verificar su identidad mediante una herramienta de búsqueda en internet que es totalmente independiente de su expediente médico.

Esta herramienta busca información pública en internet que pueda estar relacionada con usted, ya sea lugares en los que ha vivido o coches que ha conducido. La herramienta luego le hace preguntas sobre esta información para confirmar su identidad.

Este proceso no está relacionado en absoluto con su expediente médico. Responda a cada pregunta y haga clic en "Siguiente". En la siguiente pantalla, verá "Configurar la verificación en dos pasos".

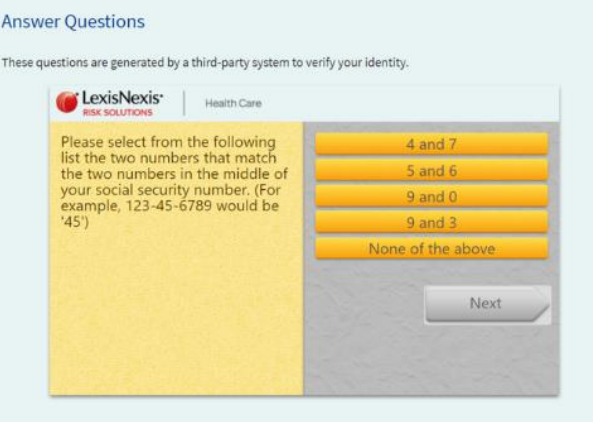

#### **Uso de la verificación en dos pasos**

Esta es una función de seguridad importante para proteger su información de salud.

Además de ingresar su contraseña, ingresará un código temporario que se le enviará directamente por correo electrónico o por mensaje de texto. Sólo podrá acceder a Patient Gateway con ambos datos. Esto significa que, aunque alguien tuviera su contraseña no podrá acceder a su información de salud.

La verificación en dos pasos requiere una dirección de correo electrónico o un teléfono móvil que pueda recibir mensajes de texto.

### **Configuración de la verificación en dos pasos**

- **1.** Busque "Verificar su identidad"
- **2.** Verá la dirección de correo electrónico que ya tenemos archivada. Agregue un número de teléfono móvil si tiene uno.
- **3.** Haga clic en "Continuar".
- **4.** Solicite un código que sólo se puede utilizar una vez. Haga clic en "Enviar a mi correo electrónico" o "Enviar un mensaje de texto a mi teléfono"

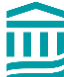

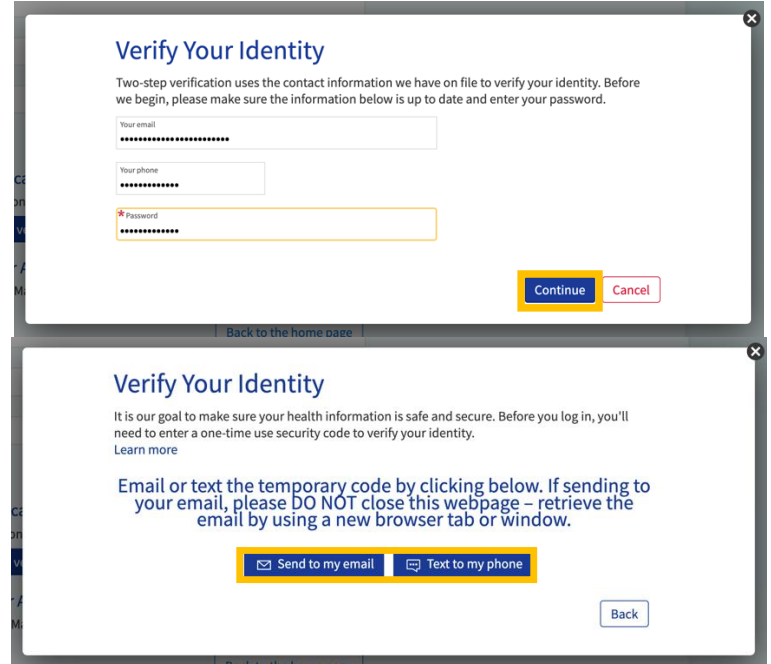

- **5.** Si hace clic en "Enviar a mi correo electrónico", abra el correo electrónico en otra pestaña o ventana del navegador, o en otro dispositivo. Mantener esta pestaña abierta. La necesitará para introducir el código de seguridad en el siguiente paso.
- **6.** En la siguiente pantalla, introduzca el código que recibió. El código *no* distingue entre mayúsculas y minúsculas.
- **7.** Las letras pueden introducirse en mayúsculas o en minúsculas. Si no ha recibido un código, haga clic en "Reenviar código".
- **8.** Antes de hacer clic en "Verificar", tenga en cuenta que puede optar por seleccionar "Omitir este paso la próxima vez".
- **9.** Introduzca el código y haga clic en "Verificar".

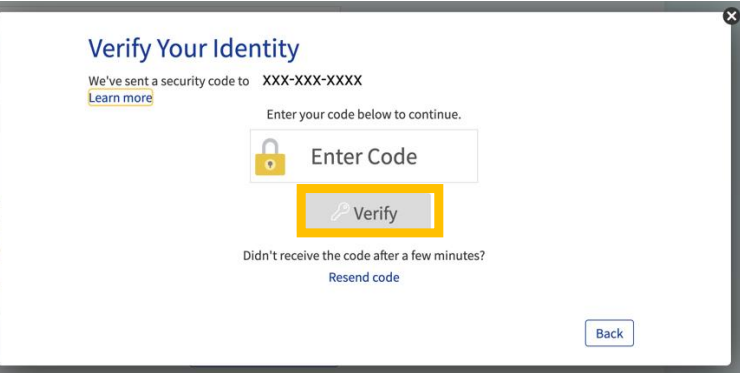

**10.** En la siguiente pantalla, cree un nombre de usuario y una contraseña. Su nombre de usuario debe tener al menos 8 caracteres.

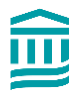

- **11.** Cree una contraseña que sea única para Patient Gateway, no una que haya utilizado en algún otro lugar.
- **12.** Incluya al menos 8 caracteres, e incluya al menos 1 número, al menos una letra mayúscula y al menos un carácter especial como un signo de exclamación, de interrogación, un símbolo numeral o un signo de porcentaje.

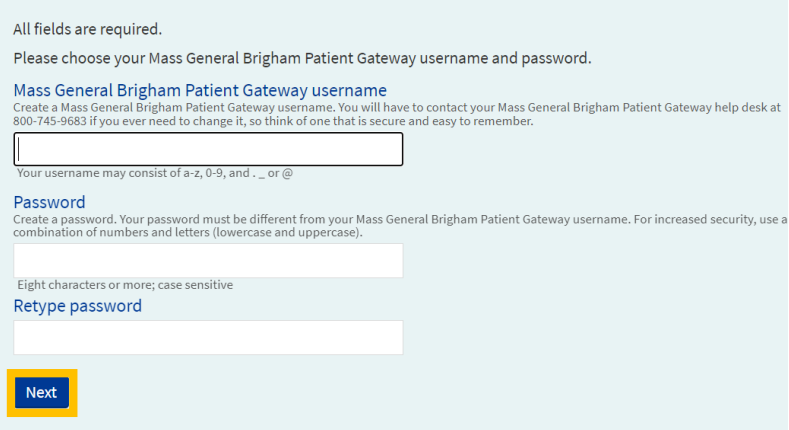

- **13.** Haga clic en la "i" junto a "Crear contraseña" para ver las pistas.
- **14.** Introduzca su fecha de nacimiento. Haga clic en "Enviar".
- **15.** En la siguiente pantalla, actualice su dirección de correo electrónico y active las notificaciones de texto si decide introducir su número de teléfono móvil. Haga clic en "Iniciar sesión".
- **16.** Repase las condiciones de uso y haga clic en "Aceptar".
- **17.** Ahora ha iniciado la sesión en Patient Gateway.

#### **Desactivación de la verificación en dos pasos**

**1.** Vaya a "Su menú". Escriba "Seguridad" en la barra de búsqueda.

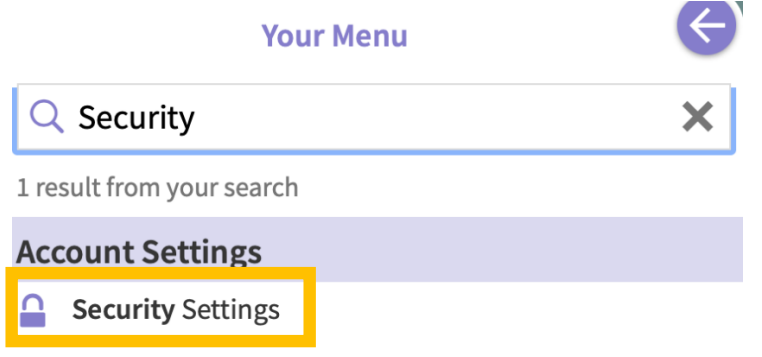

- **2.** En la página de configuración de seguridad, haga clic en el botón rojo que dice "Desactivar la verificación en dos pasos".
- **3.** Tendrá que seguir la verificación en dos pasos una vez más antes de desactivar esta función, para confirmar que usted es la persona que solicita la desactivación.

#### **Activación de la verificación en dos pasos**

Si no ha configurado la verificación en dos pasos, pero decide más adelante que le gustaría hacerlo, puede activarla en cualquier momento.

- **1.** Vaya a "Su menú". Escriba "Seguridad" en la barra de búsqueda
- **2.** En la página de configuración de seguridad, haga clic en el botón que dice: "Activar la verificación en dos pasos"

#### **Two-Step Verification Settings**

Two-step verification is an additional level of security to help keep your account secure-even if someone has your password.

Turn on two-step verification

- **3.** Verifique su correo electrónico y su número de móvil, si tiene uno, y luego introduzca su contraseña.
- **4.** Haga clic en "Continuar". Luego, solicitará un código que sólo se puede utilizar una vez. Haga clic en "Enviar a mi correo electrónico" o "Enviar un mensaje de texto a mi teléfono".
- **5.** En la siguiente pantalla, introduzca el código y haga clic en "Siguiente".
- **6.** La verificación en dos pasos estará ahora activada.

Para volver a la pantalla de inicio, haga clic en el logotipo de Mass General Brigham en la parte superior de cada página.

¿Necesita ayuda? Llame al servicio de asistencia técnica de Patient Gateway al 800-745-9683.

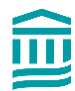